1. На диске **D:** в своей папке создайте папку *Задание*\_1, в ней создайте файл *MS Excel Автозаполнение и ссылки*. На листе *Лист*1, который назовите *Автозаполнение*, создайте таблицу по образцу:

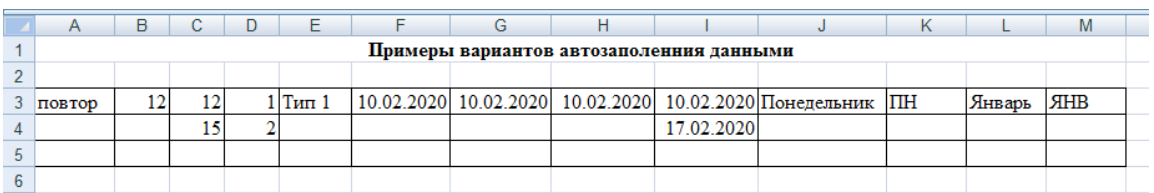

- 2. В первой строке объедините ячейки в столбцах с *A* по *М*. Для этого выделите нужный диапазон *A***1:***M***1** и на вкладке *Главная* нажмите кнопку **. В объединить и поместить в центре** \*
- 3. В каждом из столбцов выделите заполненные ячейки, подведите курсор к нижнему правому углу ячейки (курсор принимает вид « **+** » (маркер автозаполнения)). После этого нажмите левую кнопку и, удерживая ее, «протяните» данные до 30 строки.
- 4. Для заполнения столбца **G** повторяющейся датой «протяните» данные до конца выделенной таблицы, удерживая нажатой левую кнопку мыши и клавишу *Ctrl* клавиатуры.
- 5. В столбце **Н** «протяните» данные до конца выделенной таблицы, удерживая нажатой правую кнопку мыши. В появившемся контекстном меню выберите пункт *Заполнить по рабочим дням*. Посмотрите, как заполнились ячейки.
- 6. Сохраните выполненные изменения.
- 7. На листе *Лист*2, который назовите *Относительные ссылки,* создайте таблицу по образцу:

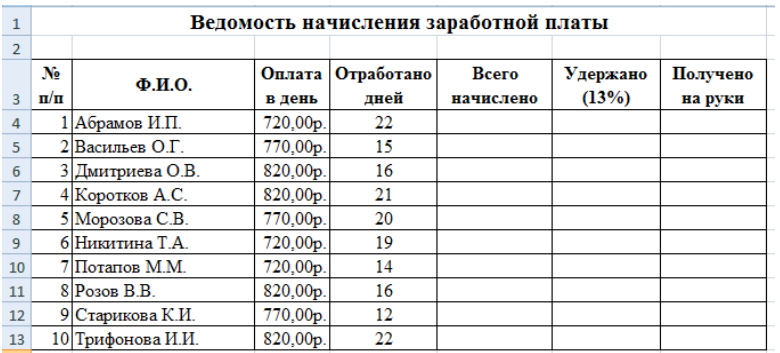

- *8.* Оформите заголовок таблицы, используя технологию объединения нескольких ячеек в одну. Для этого выделите диапазон ячеек, которые нужно объединить. Выполните команды: вкладка *Главная Выравнивание →* вкладка *Выравнивание* и выберите команду *Объединение ячеек* (или воспользуйтесь кнопкой на вкладке *Главная* **Во Объединить и поместить в центре \***
- 9. Для оформления заголовков таблицы (ячейки **А3:G3**) на вкладке *Главная* выполните действия: *Выравнивание* → *Формат ячеек* → вкладка *Выравнивание* (выравнивание по горизонтали и вертикали – по центру, переносить по словам). Либо воспользуйтесь соответствующими командами на вкладке *Главная*.

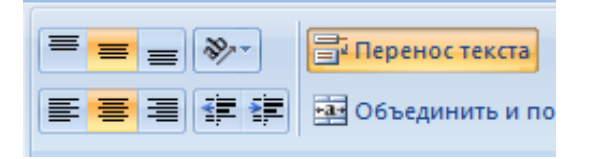

- 10. На других вкладках выберите оформление шрифта, границ и т.д.
- 11. Для столбца *Оплата в день* задайте *Денежный формат* (вкладка *Главная → Число → Денежный с двумя десятичными знаками*).
- 12. Заполните столбцы таблицы. Для этого в ячейку **Е4** введите формулу для вычисления начисленной суммы: **= ????** т.е. оплату за один рабочий день и количество отработанных дней. Заполните весь столбец с помощью маркера автозаполнения.
- 13. Для заполнения столбца *Удержано* задайте в ячейке **F4** формулу: **= ????.** Заполните весь столбец с помощью маркера автозаполнения.
- 14. Задайте формулу для нахождения значений столбца *Получено на руки*. Заполните весь столбец с помощью маркера автозаполнения.
- 15. По данным столбцов *Всего начислено* и *Получено на руки* постройте гистограмму. Для этого выделите фамилии всех работников, начисленную сумму и размер суммы на руки (нажав клавишу *Ctrl* клавиатуры), после этого выполните команды: вкладка *Вставка Гистограмма*. Отформатируйте диаграмму в соответствии с образцом (см. ниже).

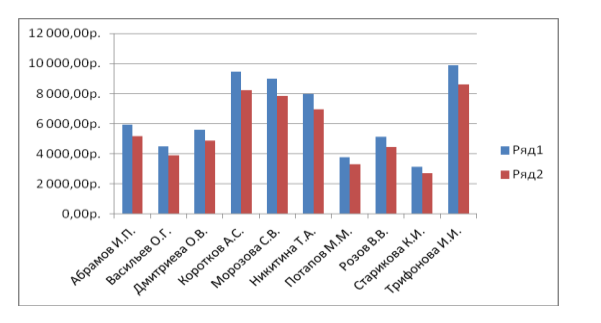

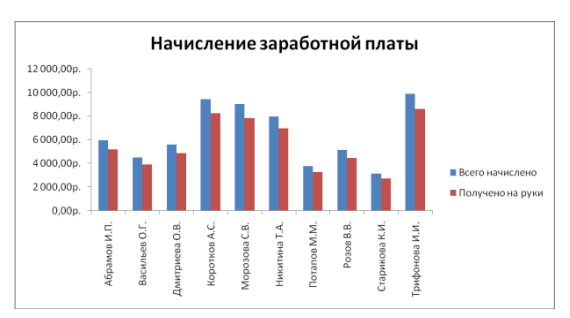

16. Необходимые изменения можно выполнить, используя вкладку *Макет* (добавьте название диаграммы, уберите горизонтальные линии сетки).

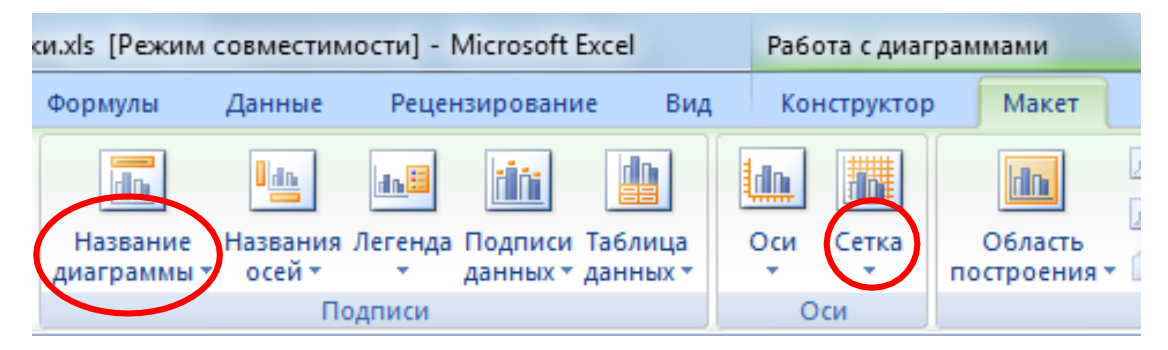

17. Для того чтобы переименовать *Ряд*1 и *Ряд*2, на вкладке *Конструктор* выберите пункт *Выбрать данные* (либо воспользуйтесь контекстным меню, в котором выберите команду *Выбрать данные*). В появившемся окне выделите *Ряд*1, затем выберите пункт *Изменить* и впишите имя ряда *Всего начислено*. Аналогично переименуйте *Ряд*2.

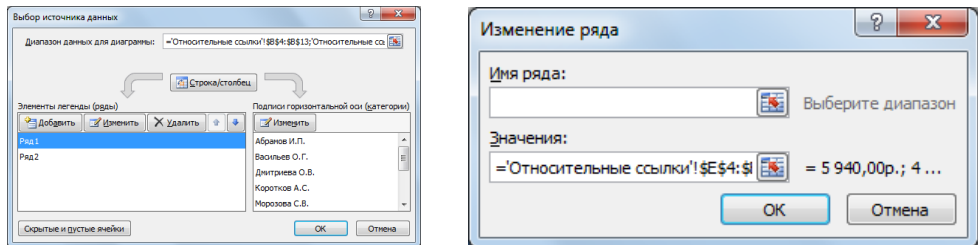

18. На вкладке *Конструктор* нажмите на кнопку *Переместить диаграмму* и выберите пункт *На отдельном листе*. Этот лист назовите *Ведомость*.

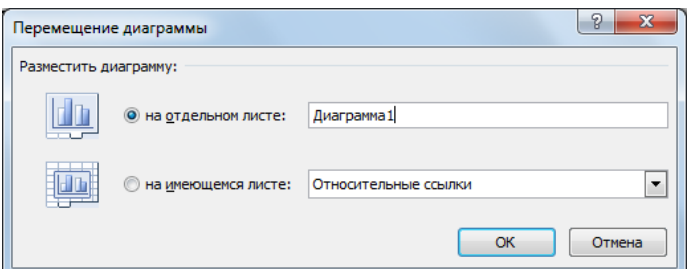

19. Для изменения ориентации подписи фамилий выделите эти подписи, затем в контекстном меню (вызовите его с помощью правой кнопки мыши) выберите пункт *Формат оси*. На вкладке *Выравнивание* в пункте *Направление текста* выберите нужный вариант ориентации подписей.

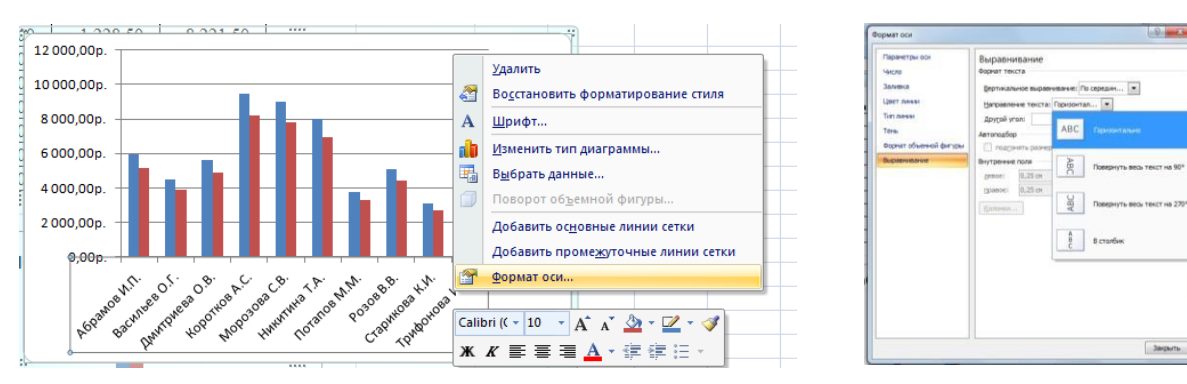

- 20. Сохраните выполненные изменения.
- 21. На листе *Лист*3, который переименуйте в *Абсолютные ссылки*, создайте таблицу по образцу:
- 22. В ячейку **D6** введите формулу, вычисляющую стоимость израсходованного бензина

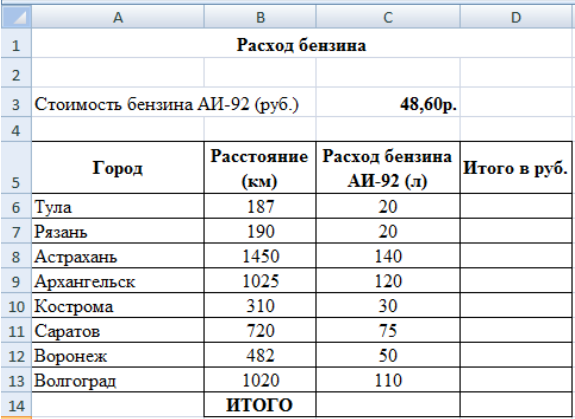

Скопируйте формулу в оставшиеся ячейки таблицы с помощью маркера автозаполнения.

- 23. Заполните ячейки строки *ИТОГО*. Для этого выделите ячейки **С14** и **D14** и нажмите на знак суммы  $\Sigma$  на панели инструментов.
- 24. Постройте гистограмму столбцов (расстояние и стоимость израсходованного бензина).
- 25. Закройте Ваш файл, сохранив изменения.